# **1. CONNECTING TERMINAL**

This chapter describes how to setup connection with an Newland NQuire300 terminal.

First the correct IP-addresses have to be set in the NQuire300.

For correct operation the NQuire300 has to be set on a fixed IP-address and the IP-address of the server controlling the Nquire300 has to be set.

### 1.1. SET NQUIRE ON DHCP

The NQuire300 runs on Android KitKat. The easiest way to setup a network connection is to do this in the Android interface on the terminal.

First we will set the NQuire300 to get an automatic IP- address by DHCP. This allows us to connect with the build-in website to do further settings. A network connection can either be made using the Ethernet connection or WiFi.

Scan the barcodes below from top to bottom to go to the Android desktop:

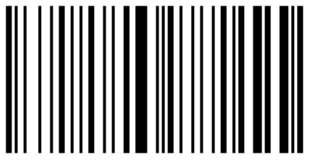

Enter Setup

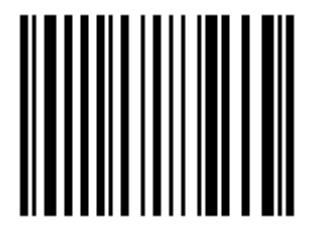

Return to Desktop

Now the Android desktop is shown. Configure a network setting using the Android settings (either Ethernet or WiFi).

After network is setup remember the IP Address the device has been assigned.

## 1.2. CONNECT WITH CONFIGURATION WEBSITE

Now start an web browser (Chrome, Ms Internet Explorer, Firefox, etc) and type in the address bar the IP-address of the NQuire300 terminal.

The configuration website of the NQuire300 terminal is shown.

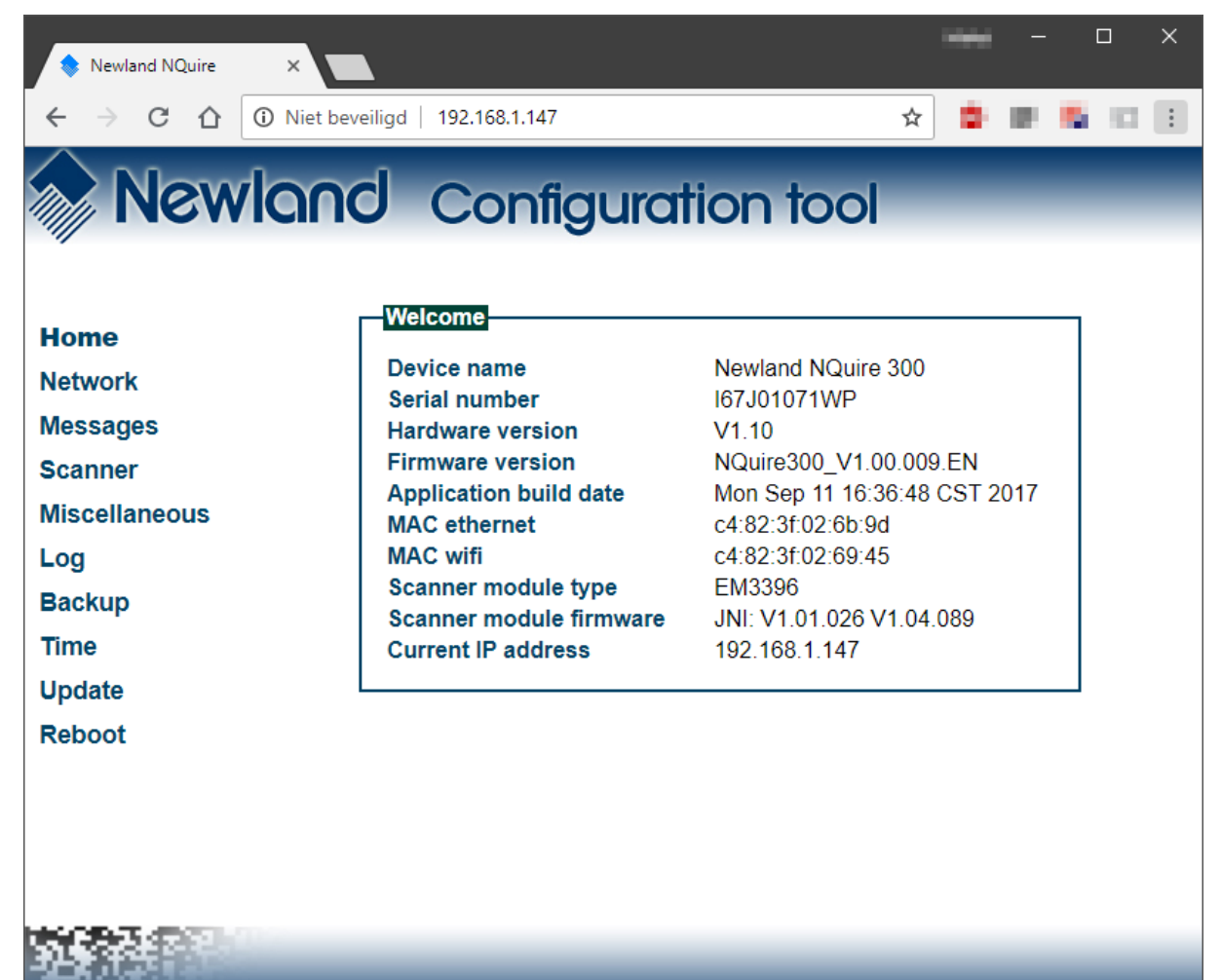

## 1.3. CONFIGURING NETWORK

In the configuration website we can now set the settings for network and the address of the server controlling the NQuire. You can setup a WiFi connection or an Ethernet connection.

*For stable operation a wired Ethernet connection is preferred.*

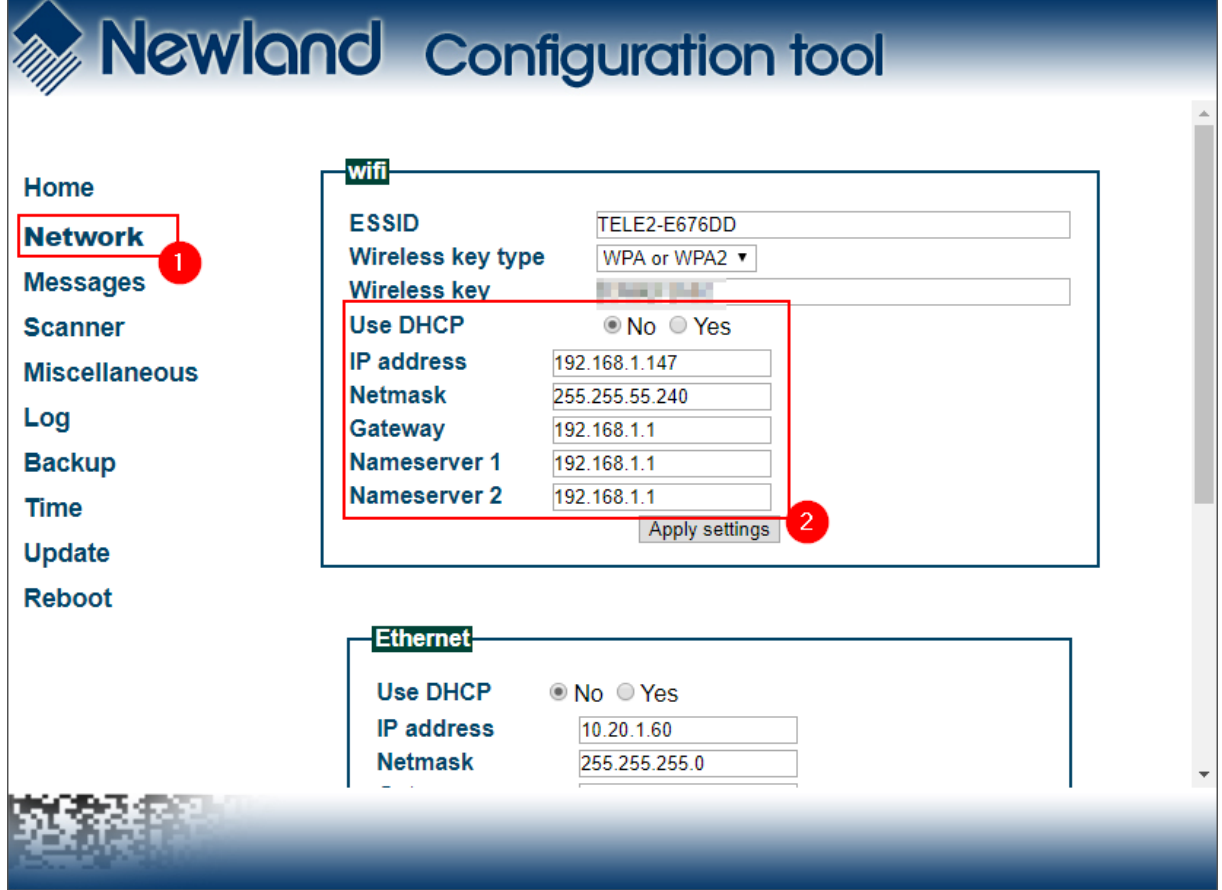

**WiFi Settings**

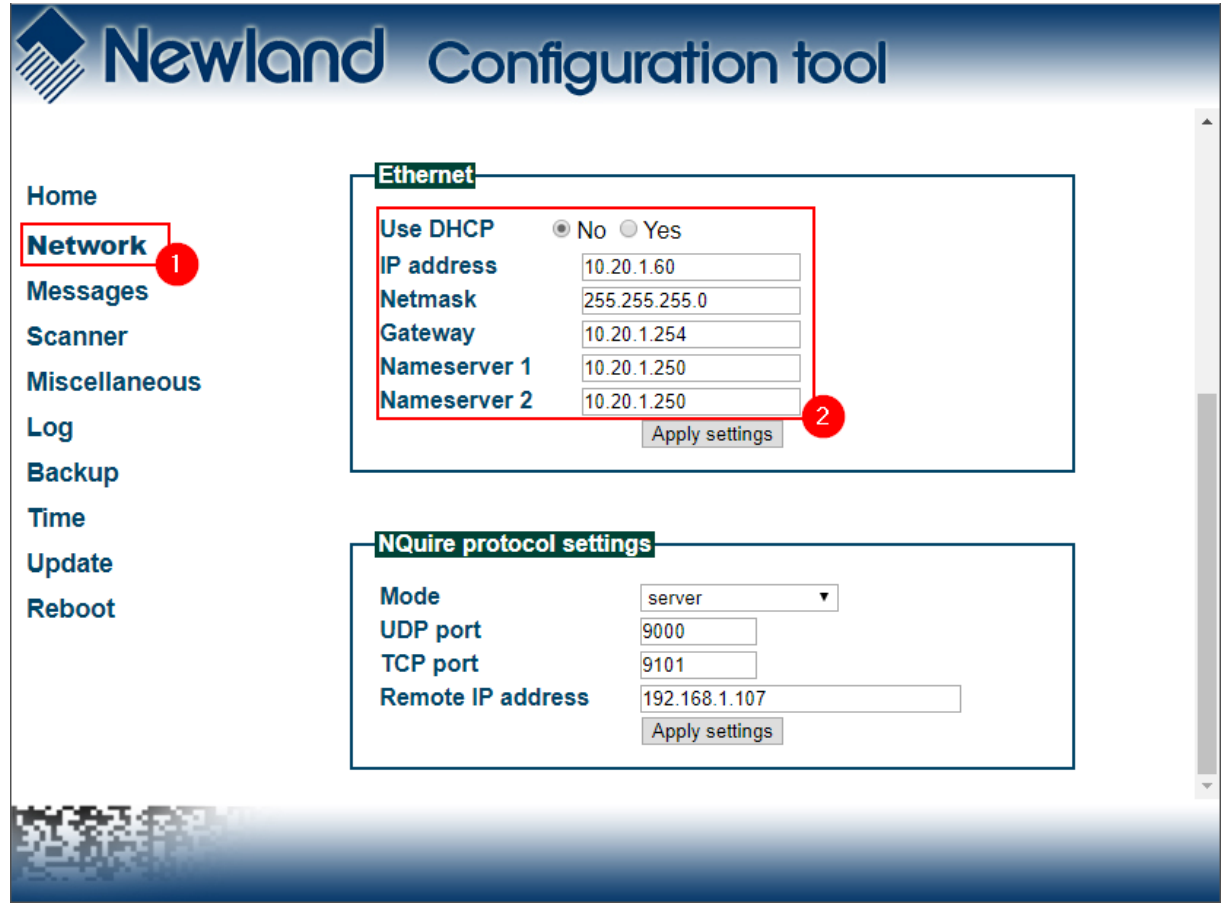

#### **Ethernet settings**

For correct operation the NQuire300 has to be set on a fixed IP-address. This address has to be a free address within the network the NQuire300 will be connected to.

- 1. Click on **Network** in the menu
- 2. Turn off **DHCP**
- 3. Specify the IP address
- 4. Set the other network settings line Gateway and DNS
- 5. Click on the button **Apply Settings** to apply the settings

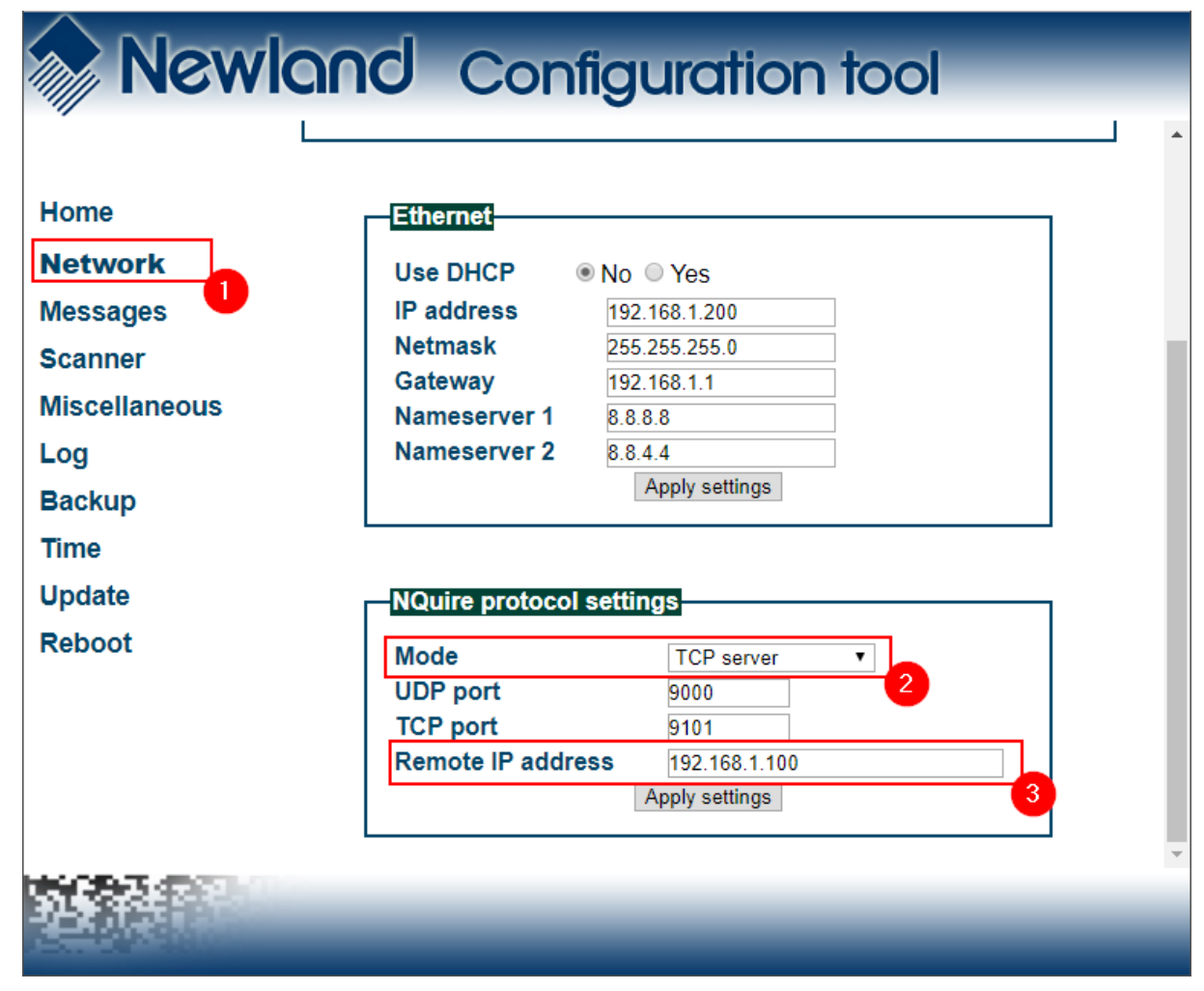

By default the NQuire terminals will be connected using TCP.

- 1. Scroll down to the section **NQuire protocol settings**
- 2. Set the Mode to **TCP Server**
- 3. Leave all other setting unchanged
- 4. Click on **Apply Settings** to apply the settings

When using UDP, the IP-address of the server controlling the Nquire300 has to be set. This the IP-address of the pc where the *TimeTracking Server Software* is installed and running.

- 1. Scroll down to the section **NQuire protocol settings**
- 2. Set the Mode to **UDP**
- 3. Specify the IP-address in the field **Remote IP addres**
- 4. Leave all other setting unchanged
- 5. Click on **Apply Settings** to apply the settings
- 6. The IP-address of the server controlling the Nquire300 has to be set. This the IP-address of the pc where the *TimeTracking Server Software* is installed and running.

### **2. DEFAULT SETTINGS NQUIRE TERMINAL**

For correct operation the following defaults settings have to be set.

#### 2.1. MISCELLANEOUS

Both **Idle message timeout** and **Touch keyboard timeout** should have higher values then the value set for **PoolingInterval** (default = 10) in the settings of the MatrixProject TerminalTracking.

Important is to set the **Idle message timeout** to **15**.

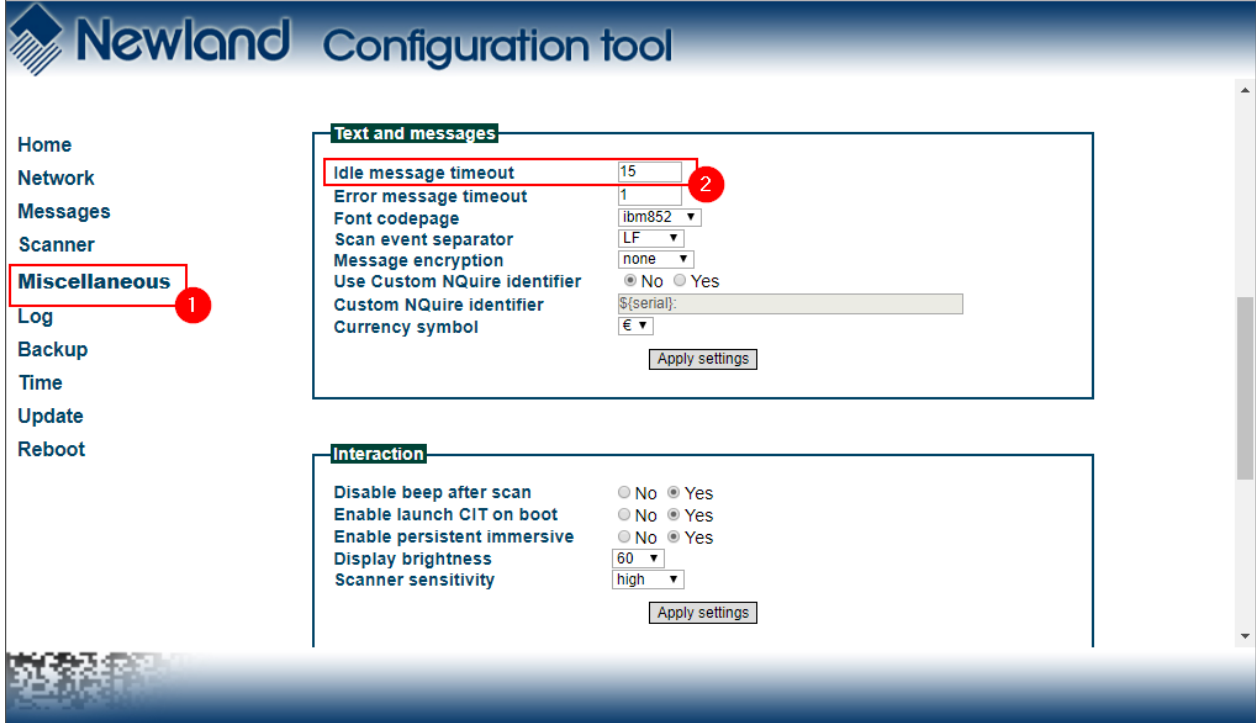

For correct working of the Touch Keyboard set the following setting:

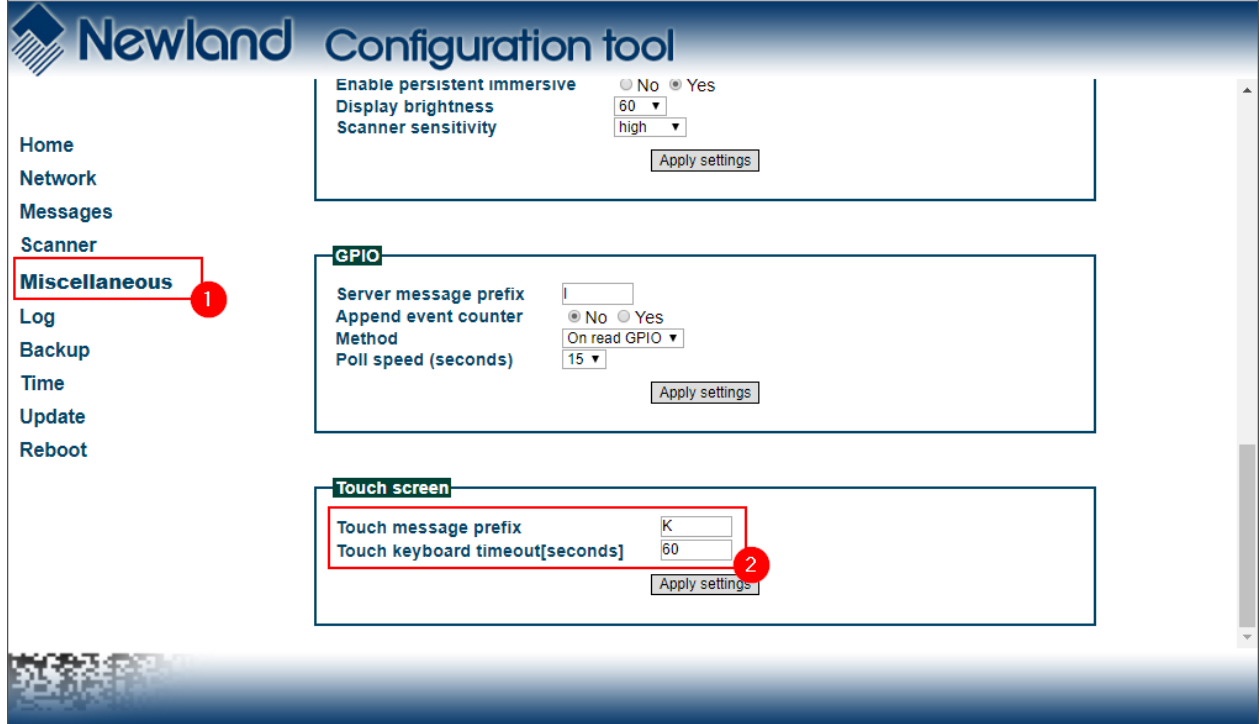

### 2.2. SCANNER

For correct operation of the build-in Barcode scanner or an external scanner:

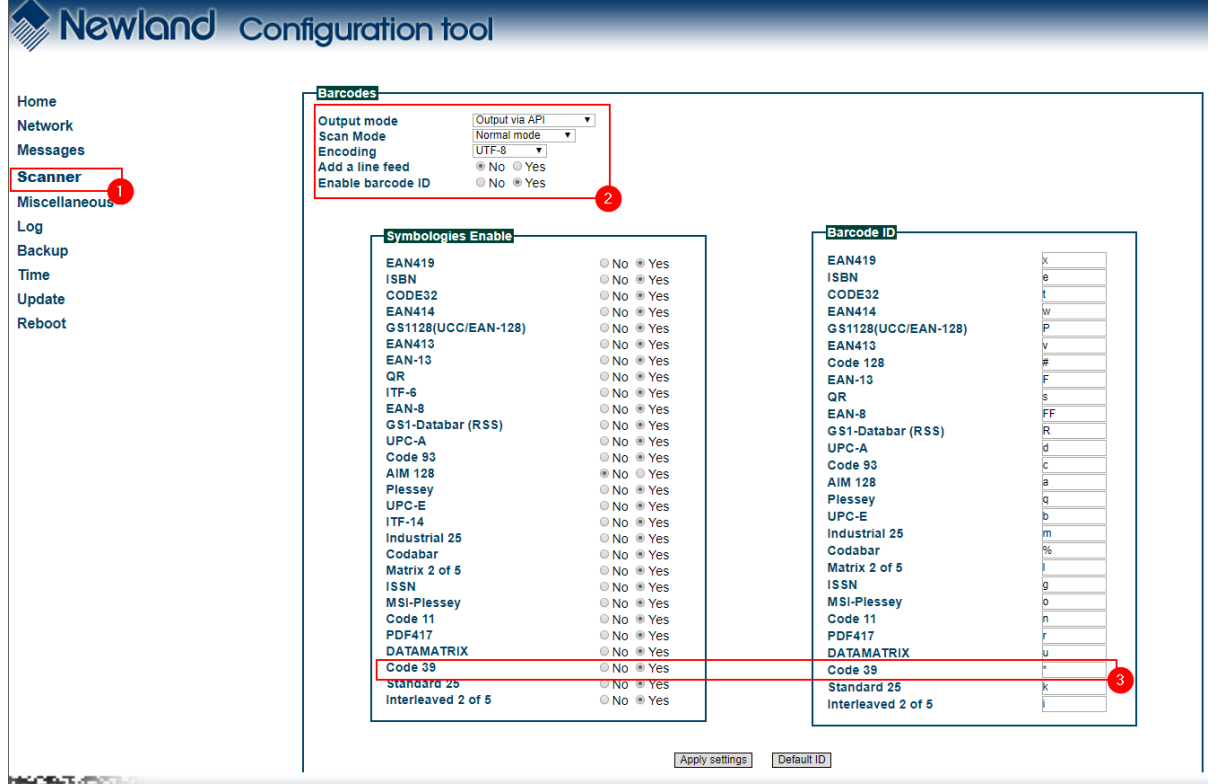

For correct operation of the build-in Mifare RFID/NFC scanner:

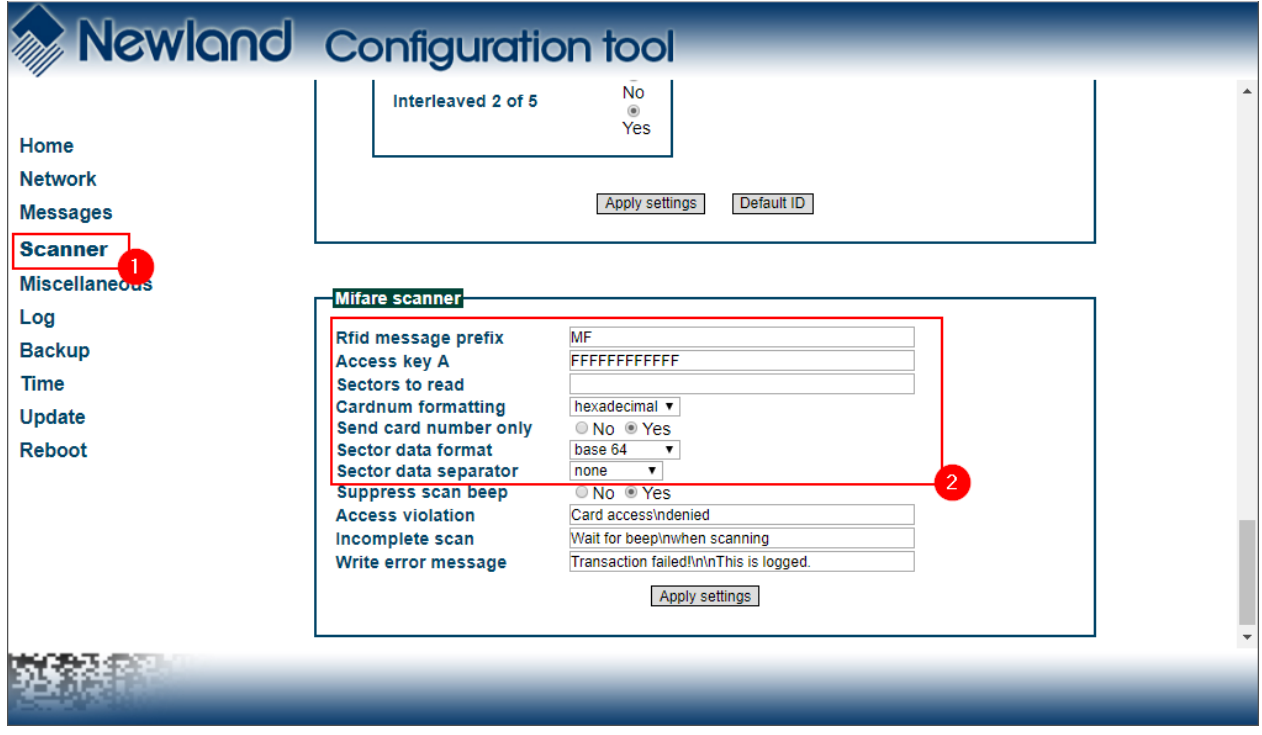

# **3. SETUP HR100 SCANNER**

A Newland HR100 scanner can be attached to the external USB port.

See the Newland NQuire300 user manual for configuring a NLS-HR100 scanner.

### **Configuring NLS-HR100**

Use the barcode scanner to scan the barcodes below row by row, starting with the top left Enter Setup barcode, going from left to right, and ending with the Exit Setup barcode.

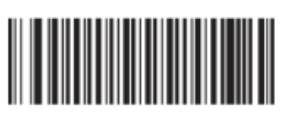

**Enter Setup** 

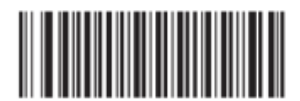

**Restore All Factory Defaults** 

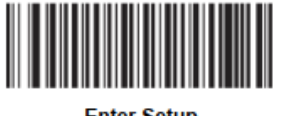

**Enter Setup** 

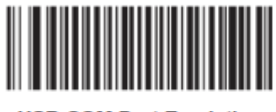

**USB COM Port Emulation** 

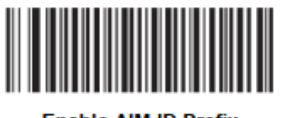

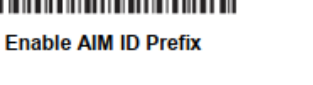

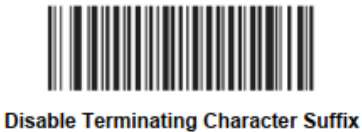

**Exit Setup** 

# **4. SETUP HR15 SCANNER**

A Newland HR15 scanner can be attached to the external USB port.

See the Newland NQuire300 user manual for configuring a NLS-HR15 scanner.

# **Configuring NLS-HR15 (Corded)**

Use the barcode scanner to scan the barcodes below row by row, starting with the top left Enter Setup barcode, going from left to right, and ending with the Exit Setup barcode.

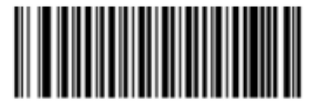

**Enter Setup** 

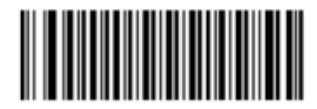

**Restore All Factory Defaults** 

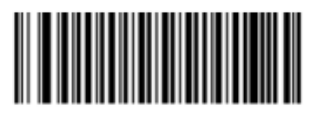

**Enter Setup** 

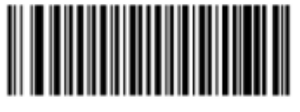

**USB COM Port Emulation** 

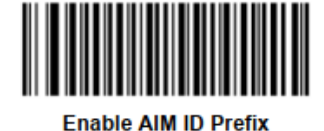

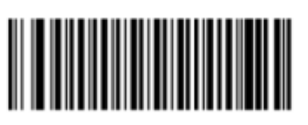

**Exit Setup** 

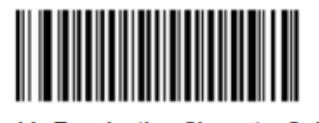

**Disable Terminating Character Suffix** 

For a correct working of the external scanner the settings for the external scanner have to be set according the image below:

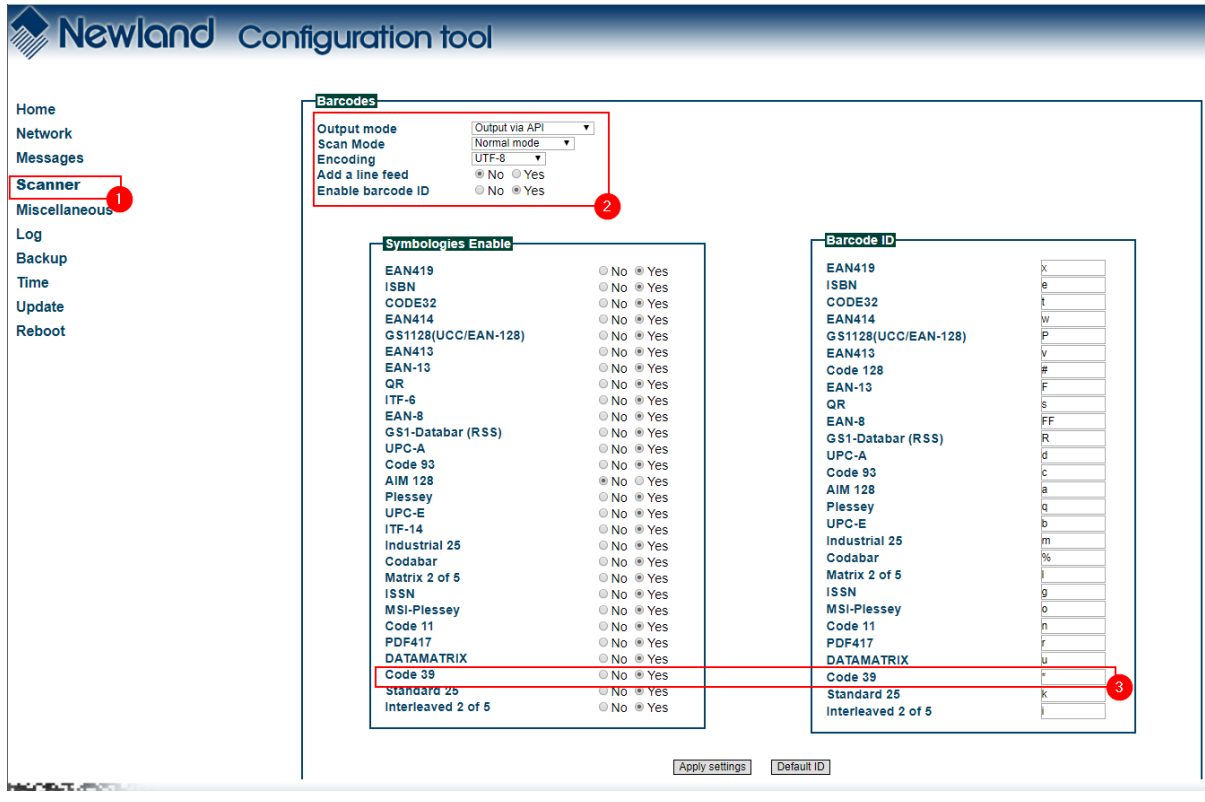